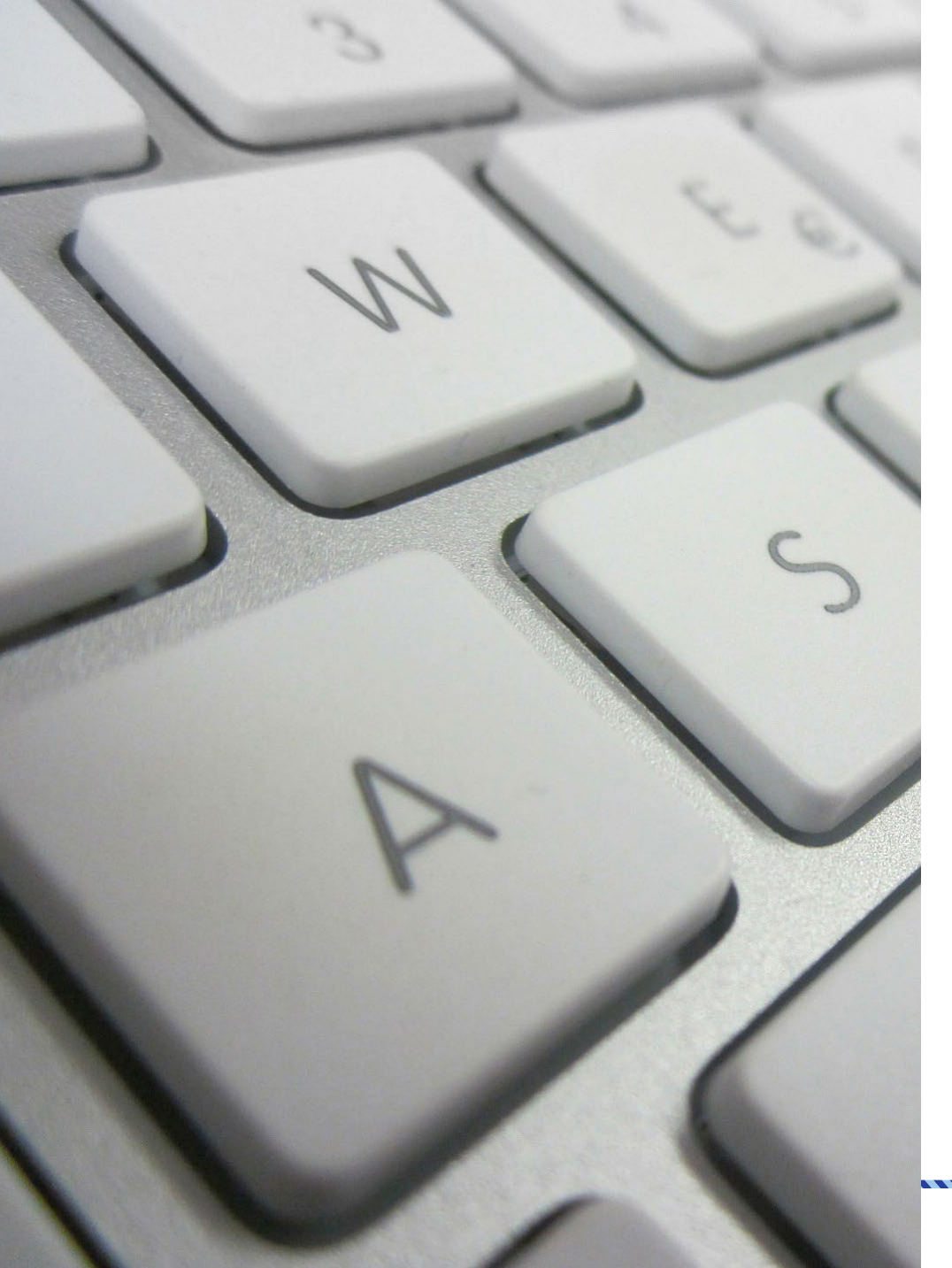

## WINDOWS 10: TIPS AND TRICKS

Information Technology Services (ITS) July 15, 2019

Ŵ

**OLD DOMINION** UNIVERSITY

From the perspective of your managed ODU computer but can apply to home computers as well.

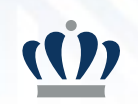

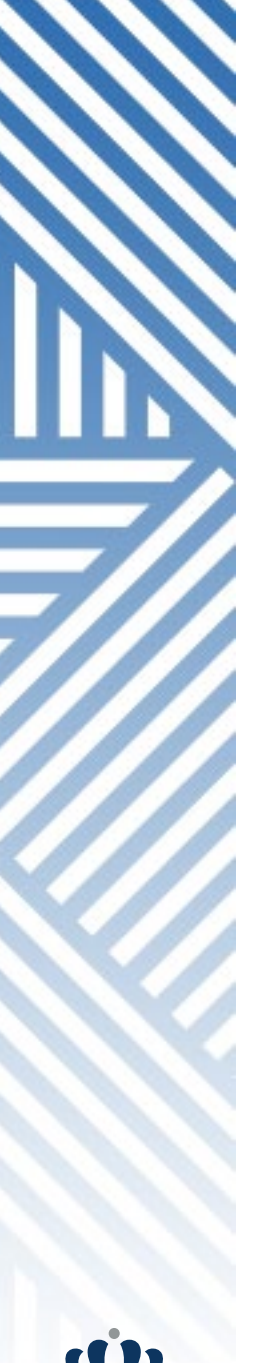

### WINDOWS 10

#### **BENEFITS**

- IMPROVED SECURITY
- CONTINUAL UPDATES
- IMPROVED PERFORMANCE
- OFFICE INTEGRATION

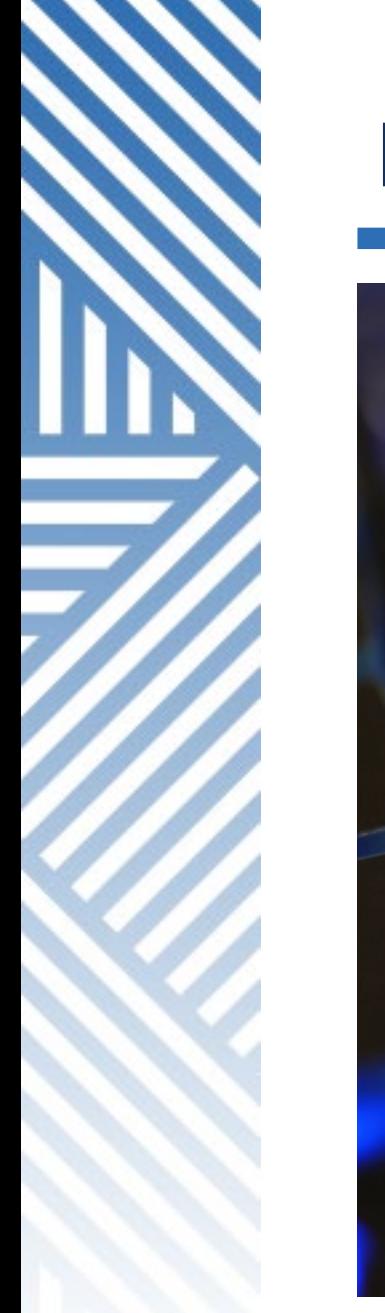

#### IMPROVED SECURITY

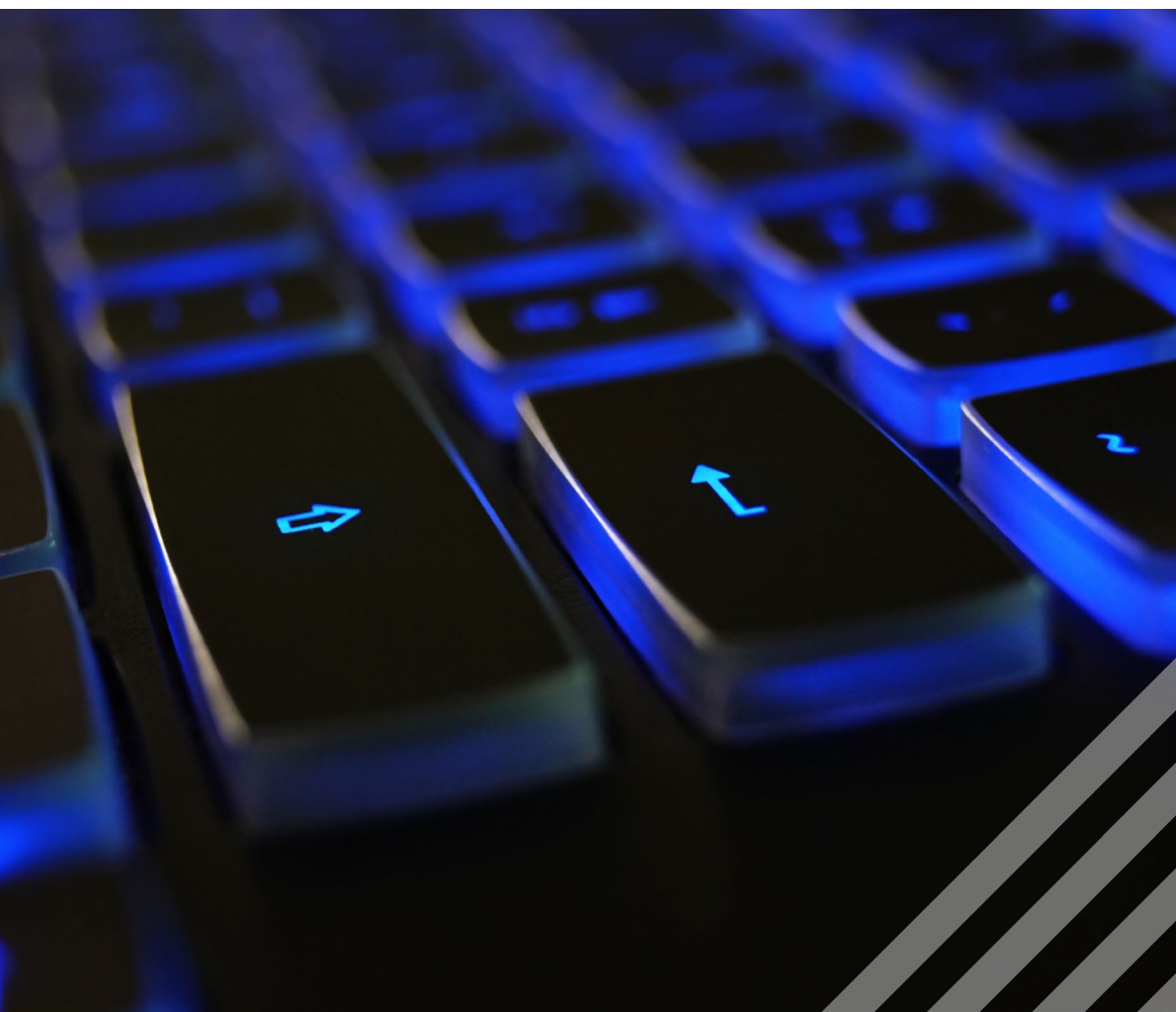

Windows 10 changes the game for security in organizations by protecting user identities, devices and information with a comprehensive solution driven by intelligence that only Microsoft has to offer.

https://www.microsoft.com/en [us/windowsforbusiness/intelligent](https://www.microsoft.com/en-us/windowsforbusiness/intelligent-security) -security

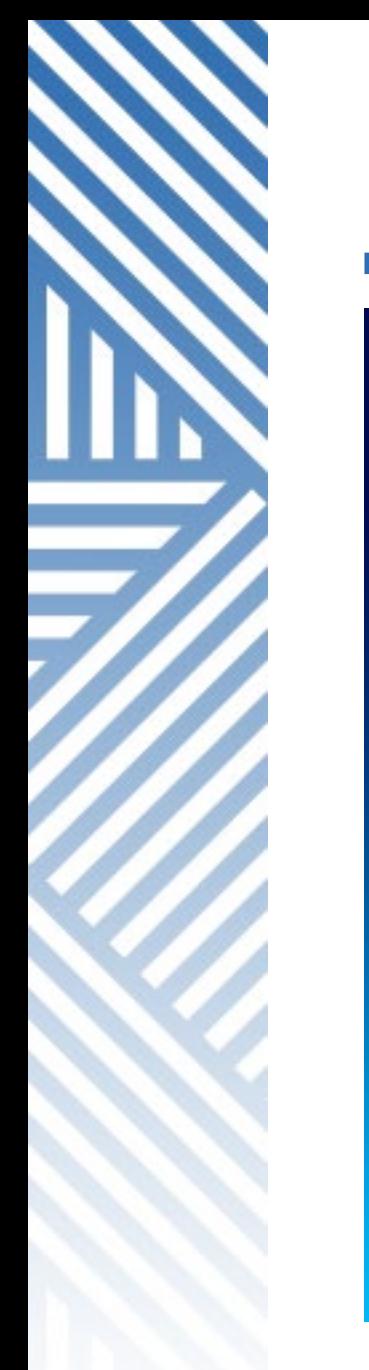

#### CONTINUAL UPDATES

# Upgrading Windows

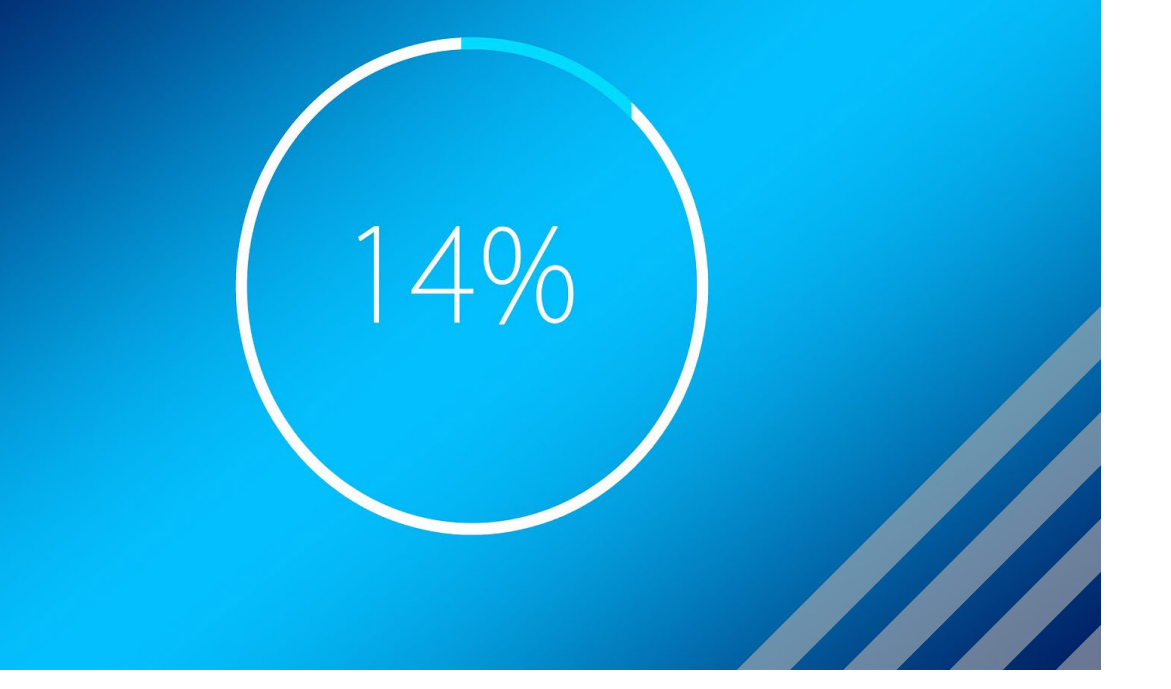

Microsoft plans to release major updates twice a year with minor feature updates in between.

[https://www.digitaltrends.com/computing/windows](https://www.digitaltrends.com/computing/windows-10-vs-windows-7/) -10vs-windows -7

#### IMPROVED PERFORMANCE

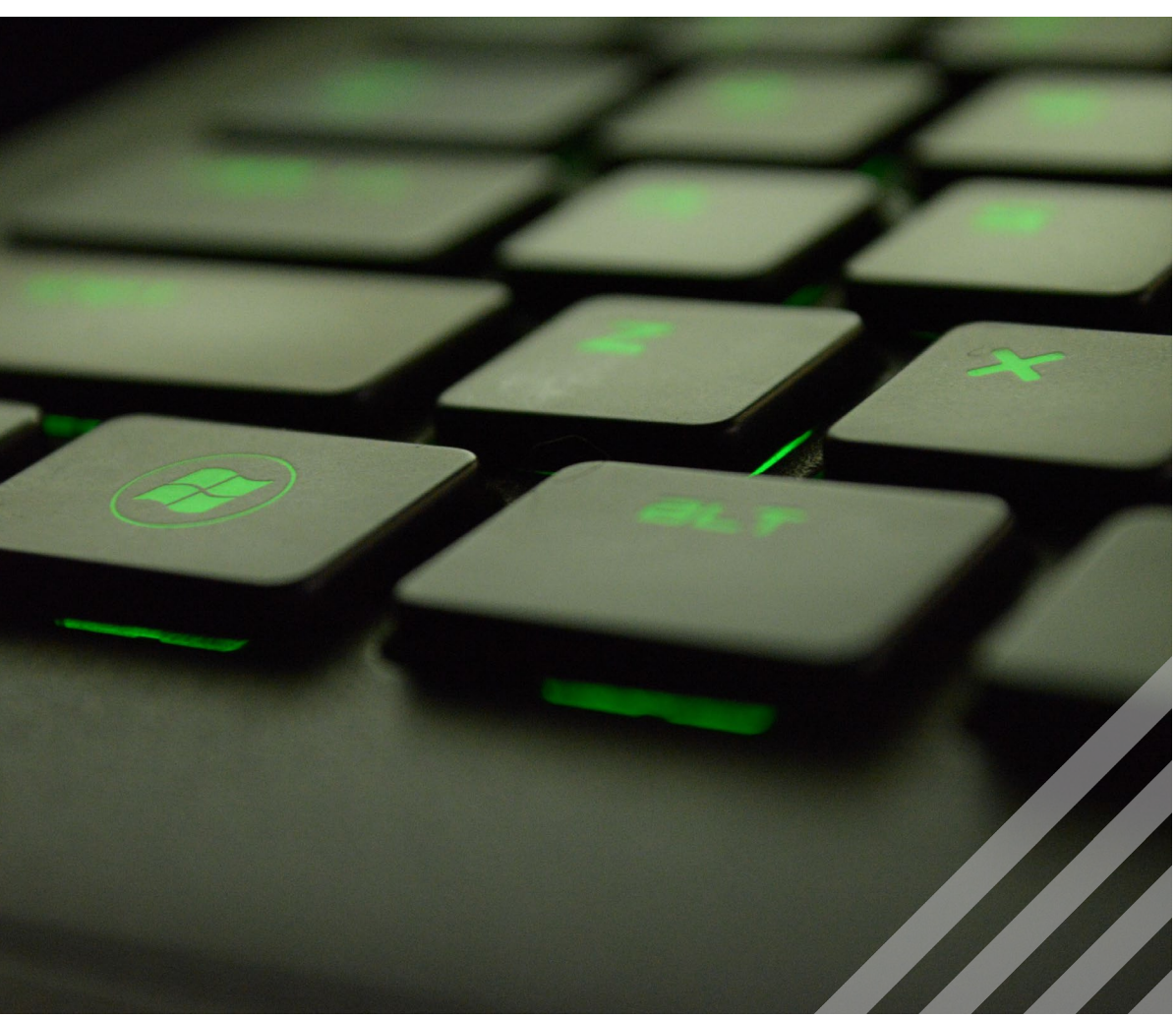

Performance tests have shown that Windows 10 is faster across the board than earlier versions of Windows. Windows 10 boots, goes to sleep & wakes from sleep marginally faster.

#### OFFICE INTEGRATION

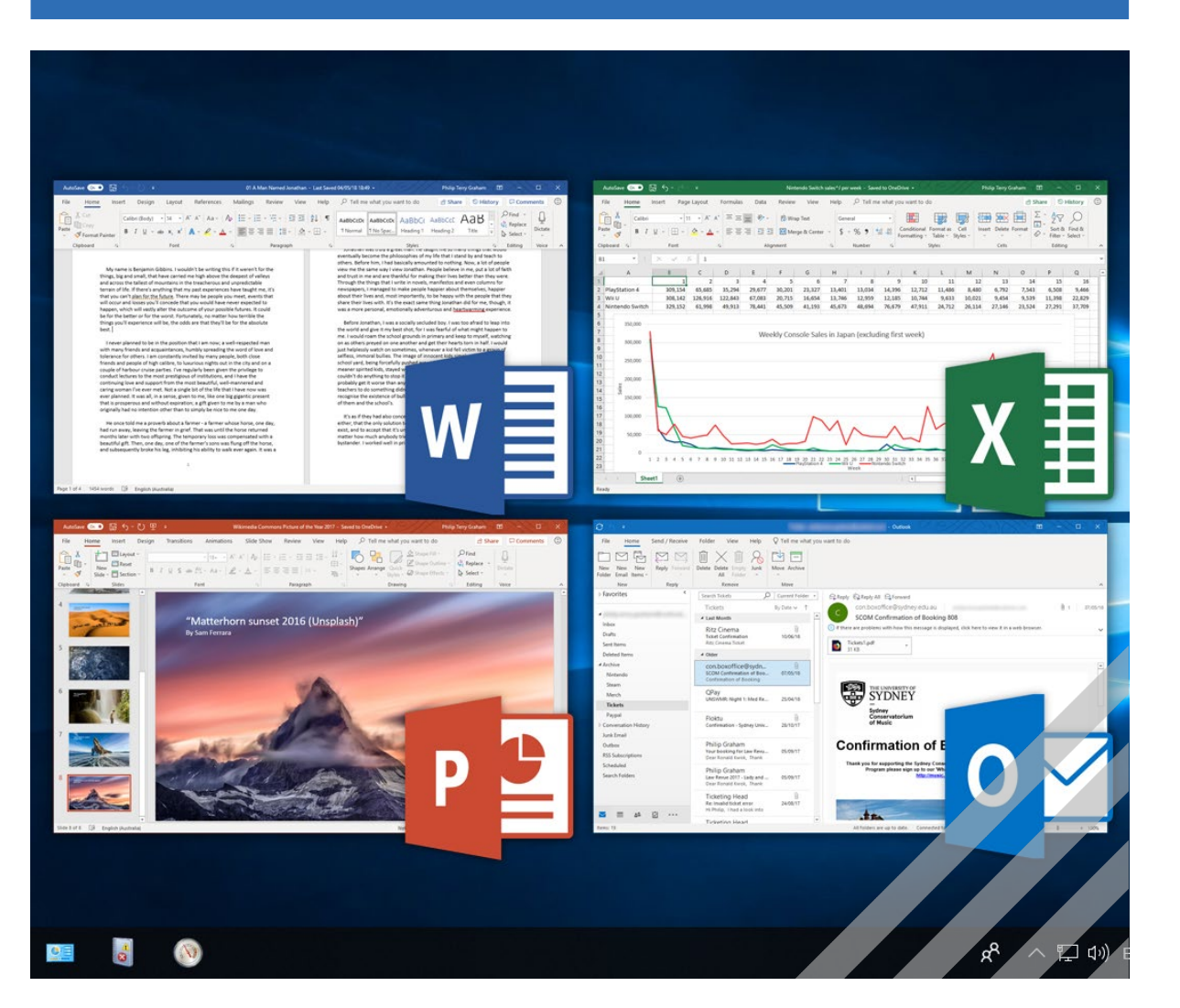

The latest Office software, Office 2019, is only compatible with Windows 10.

Easy integration with Office online for use from any internet -connected device.

Collaboration tools such as Microsoft Teams & Planner.

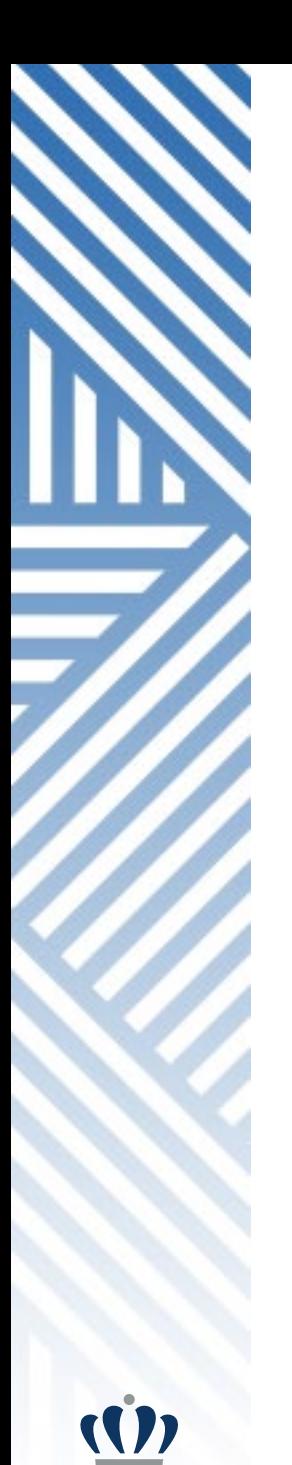

### WINDOWS 10

#### TIPS AND TRICKS

- DESKTOP
- LIGHT/DARK MODE
- SIGN OUT & POWER OFF
- THIS PC
- SEARCH
- NOTIFICATIONS
- BROWSERS

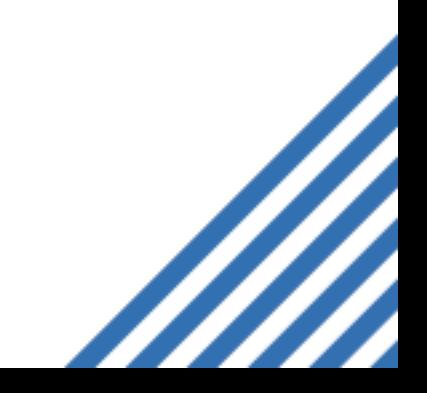

### MULTIPLE DESKTOPS

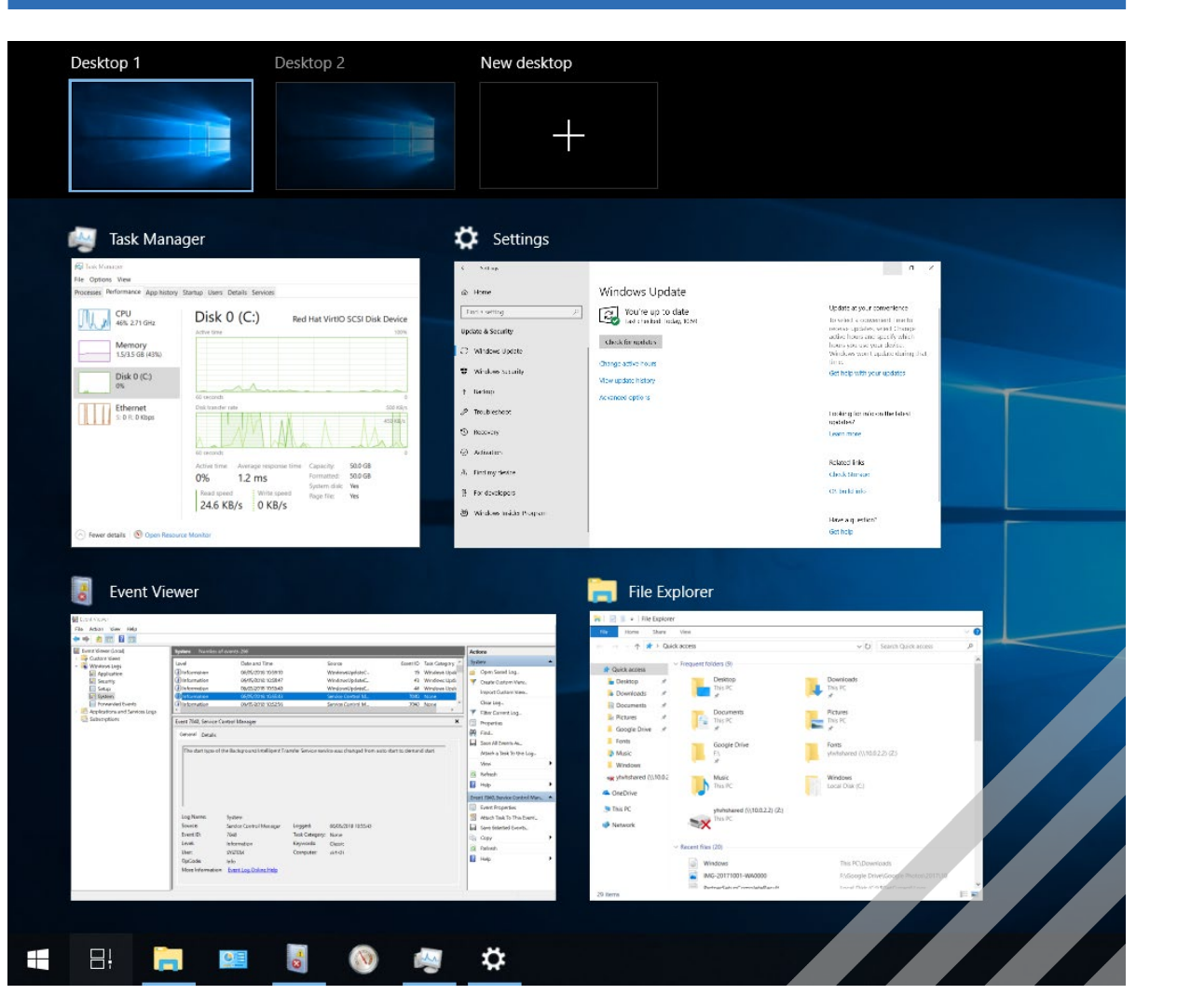

Multiple desktops are great for keeping unrelated, ongoing projects organized, or for quickly switching desktops before a meeting

#### How to:

https [://support.microsoft.com/en](https://support.microsoft.com/en-us/help/4028538/windows-10-multiple-desktops) us/help/4028538/windows -10-multiple **desktops** 

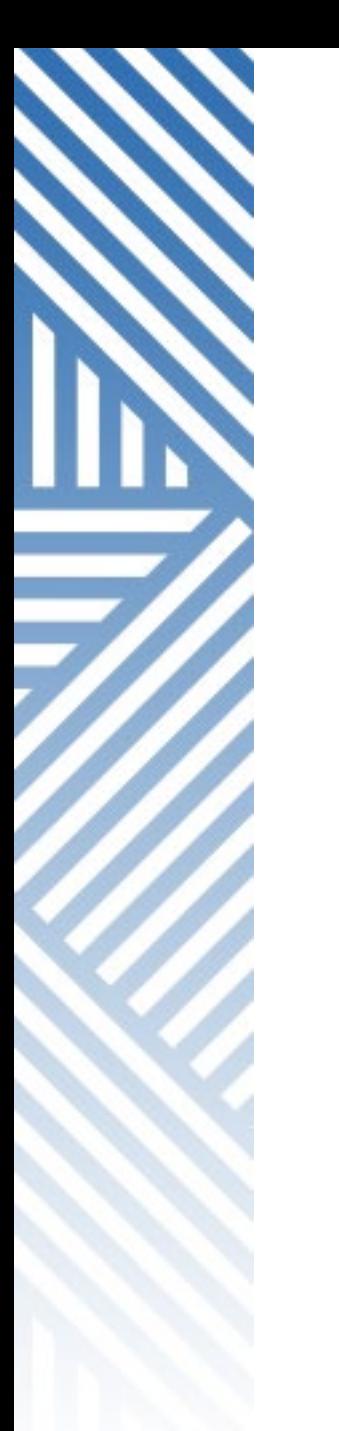

#### MINIMIZE CLUTTER

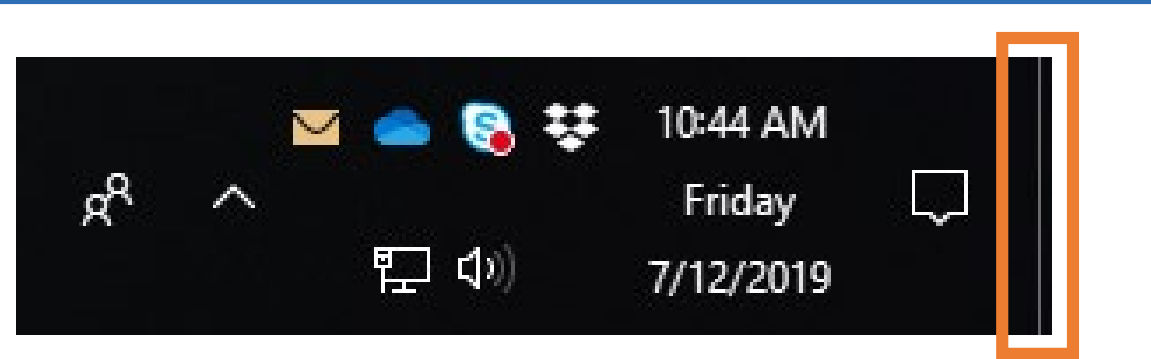

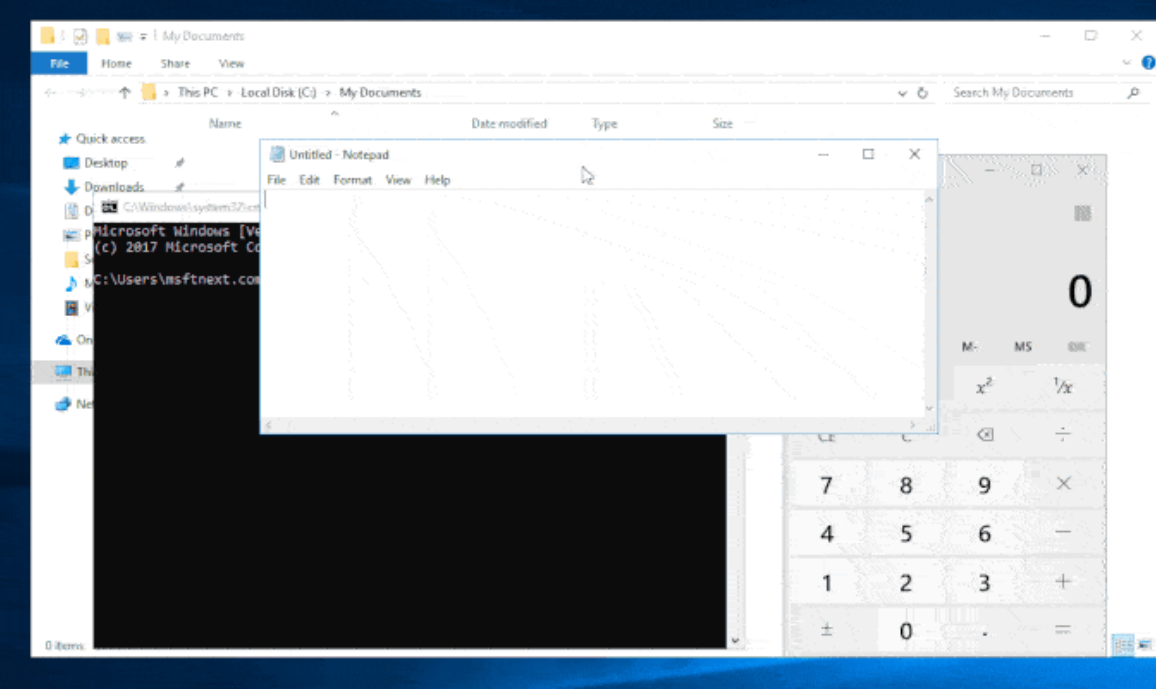

Click the small rectangle on the far right side of the taskbar to Show Desktop . Click it again to bring all the windows back.

If you have multiple windows open, grab the top of the window you want and Shake it to minimize all the other windows. Shake again and the windows will come back.

# DESKTOP & LOCK SCREEN

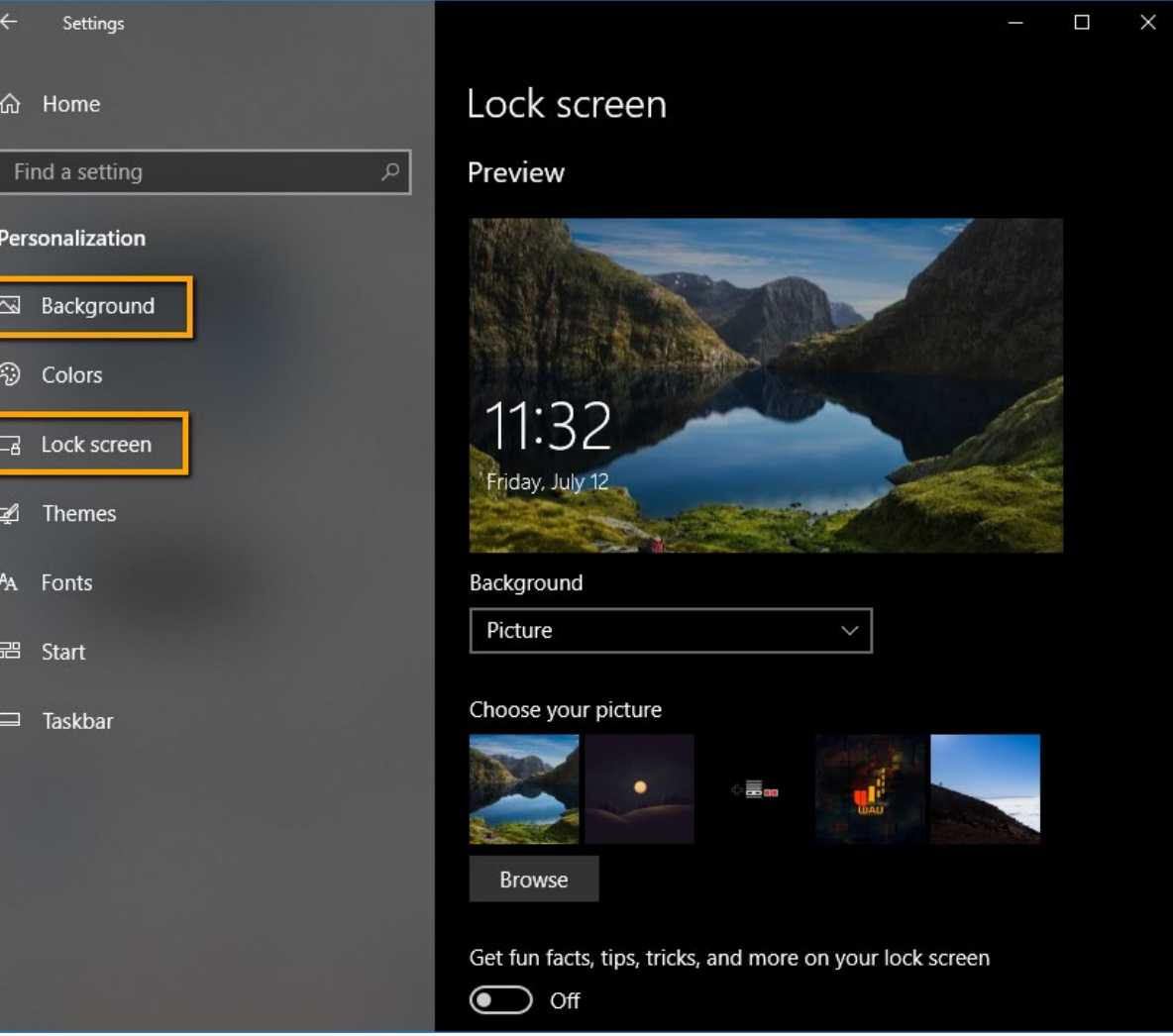

Customize both your Desktop background as well as your lock screen wallpaper.

Desktop: [https://support.microsoft.com/en](https://support.microsoft.com/en-us/help/17144/windows-10-change-desktop-background) us/help/17144/ windows -10-changedesktop -background

Lock screen:

[https://support.microsoft.com/en](https://support.microsoft.com/en-us/help/17185/windows-10-lock-screen) us/help/17185/windows -10-lockscreen

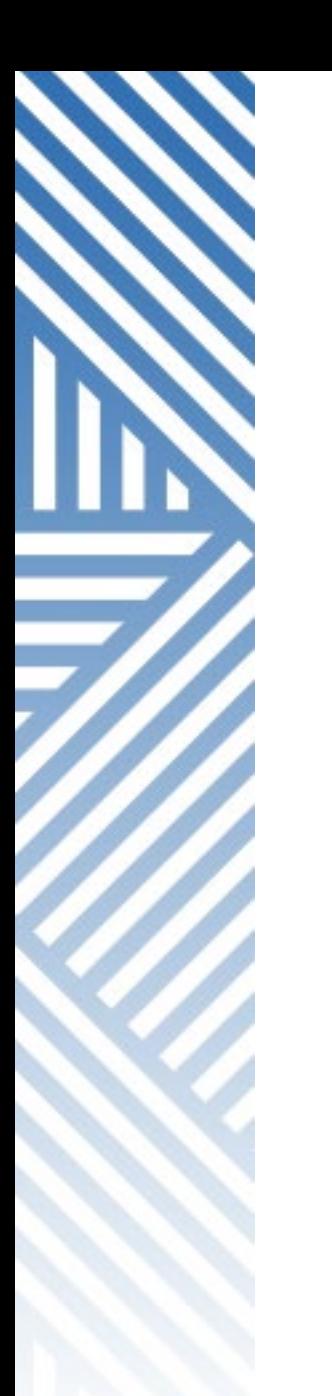

#### START MENU

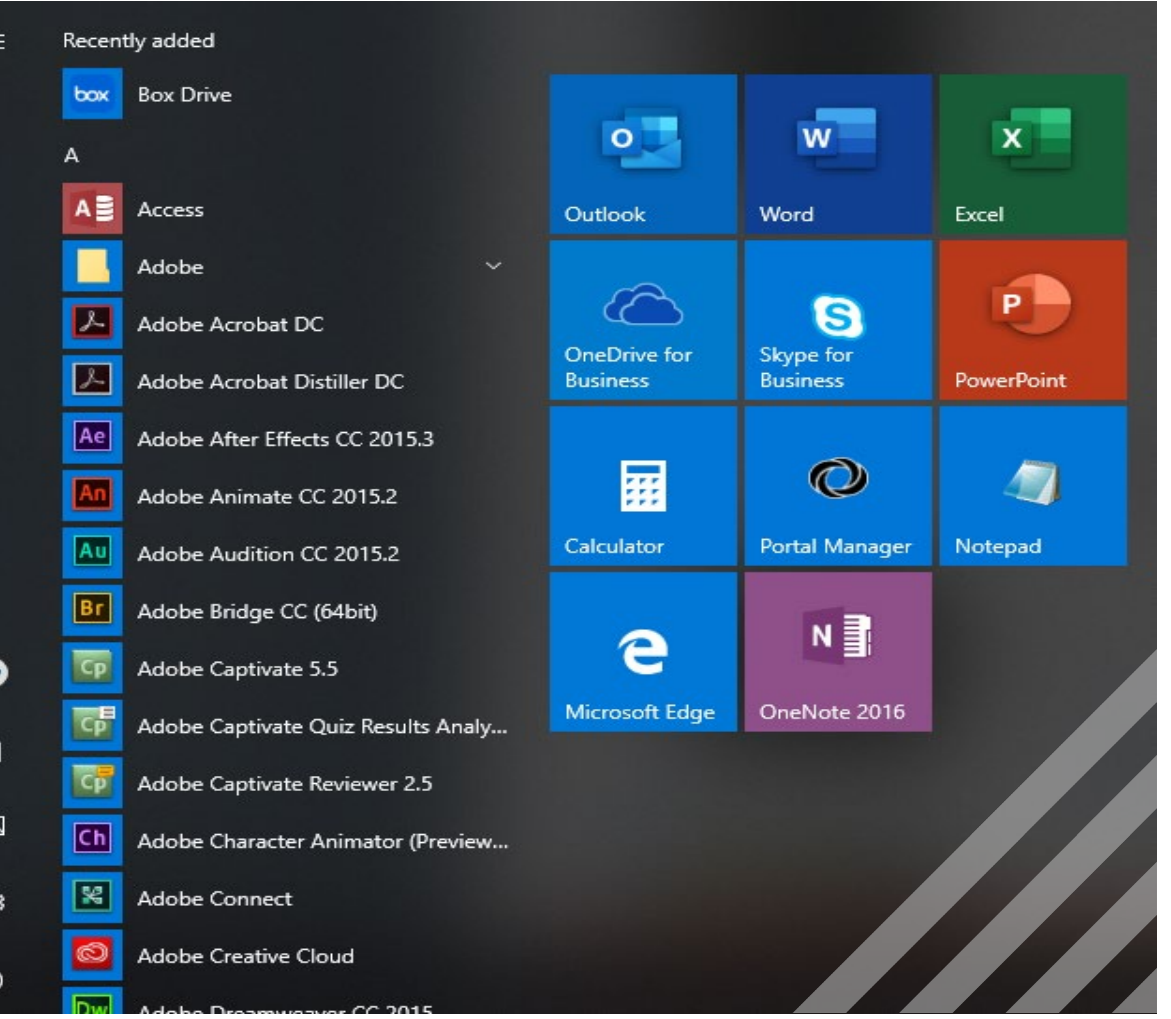

The Start Menu is newly designed for Windows 10.

Pin frequently used apps as Tiles .

https://support.microsoft.com/en[us/help/4026621/windows-10-pin](https://support.microsoft.com/en-us/help/4026621/windows-10-pin-unpin-apps-to-start)unpin-apps-to-start

Customize what shows in the Personalization Settings.

https://support.microsoft.com/en[us/help/17195/windows-10-see-whats-on](https://support.microsoft.com/en-us/help/17195/windows-10-see-whats-on-the-menu)the-menu

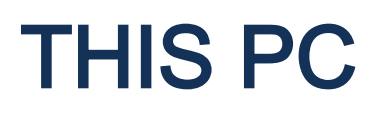

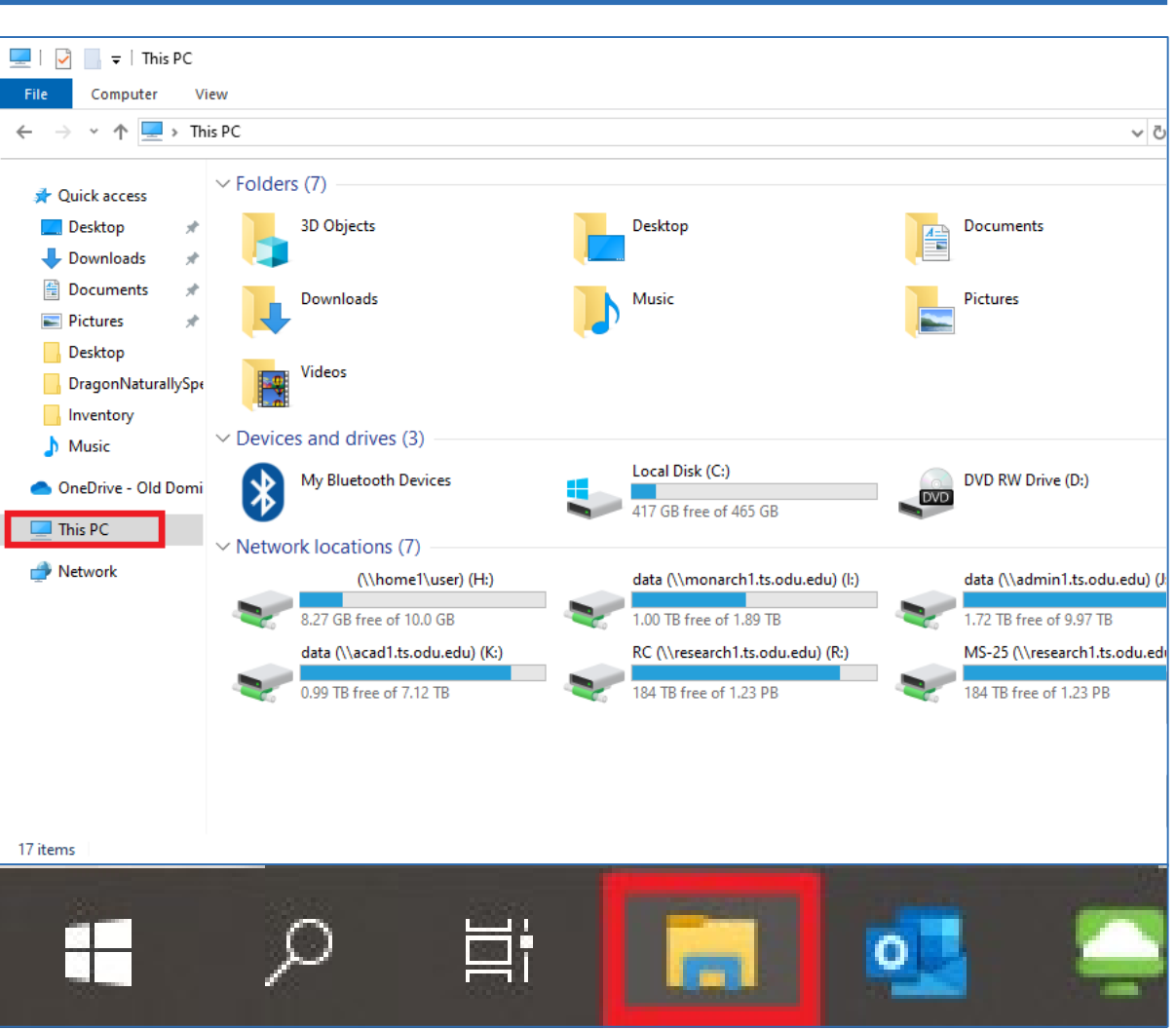

Your computer is now called This PC, rather than My Computer .

To access your files, click on Folder icon in task bar (File Explorer).

Select This PC to view your shared drives.

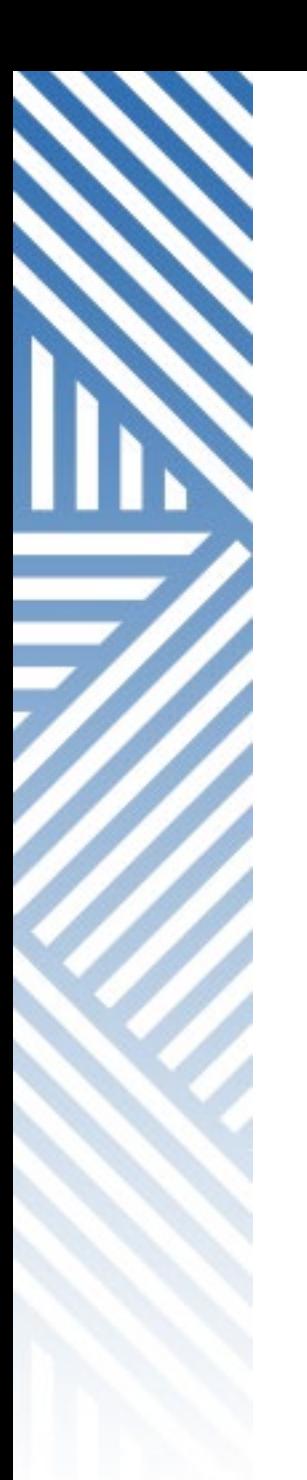

#### BROWSERS

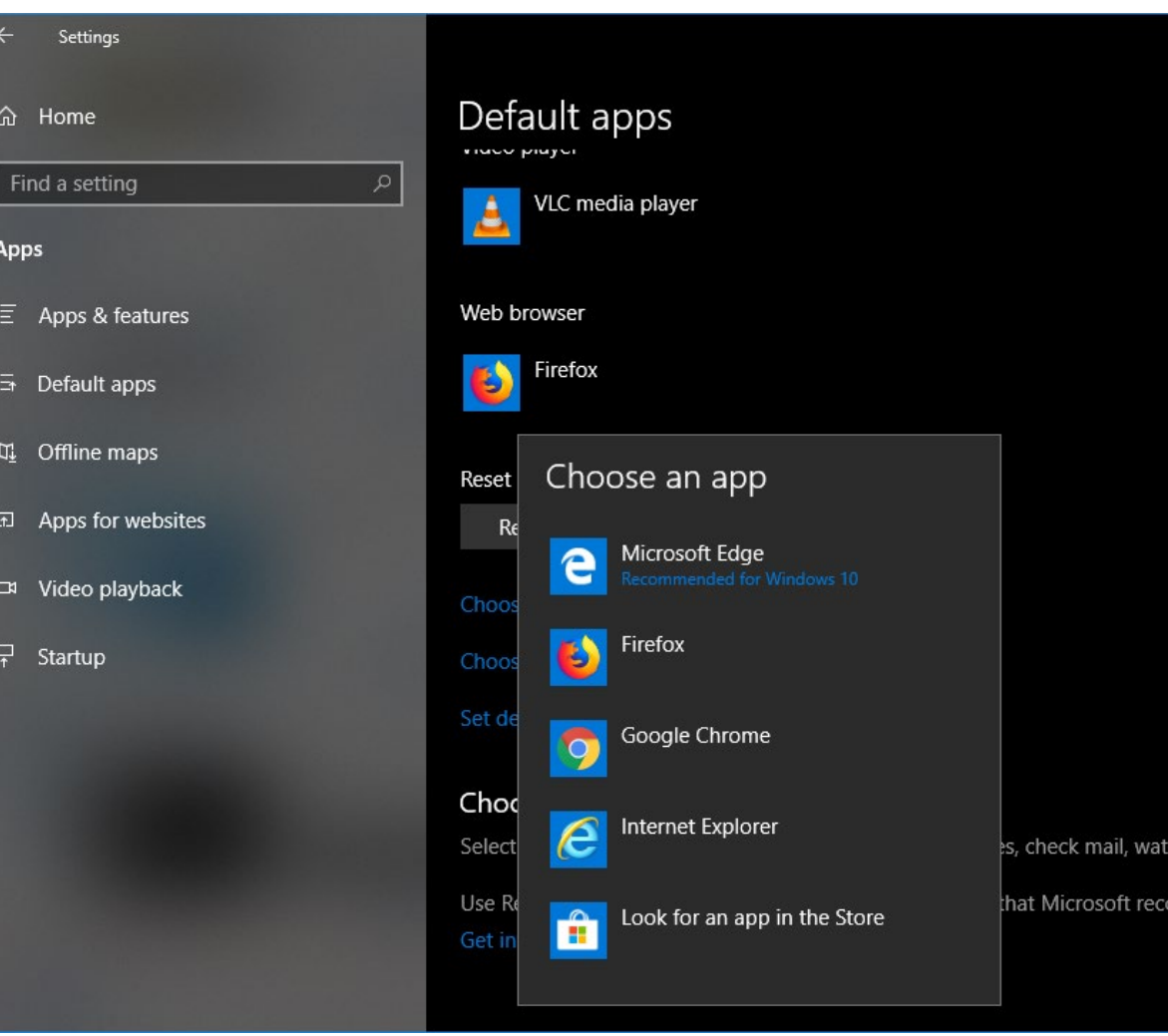

Edge is the new default browser.

Internet Explorer is still there but not recommended unless needed.

Use Google Chrome or Mozilla Firefox .

[https://support.microsoft.com/en](https://support.microsoft.com/en-us/help/4028606/windows-10-change-your-default-browser)us/help/4028606/windows-10 change-your-default-browser

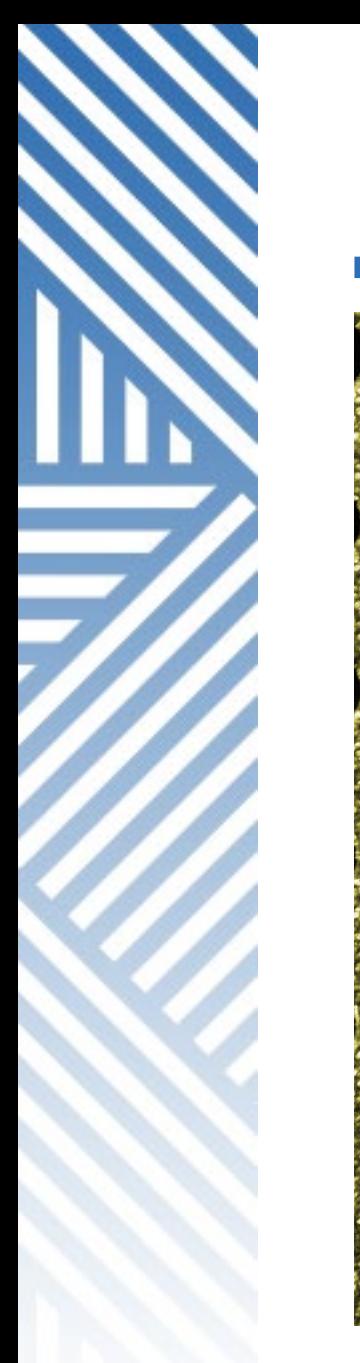

### SIGN OUT & POWER OFF

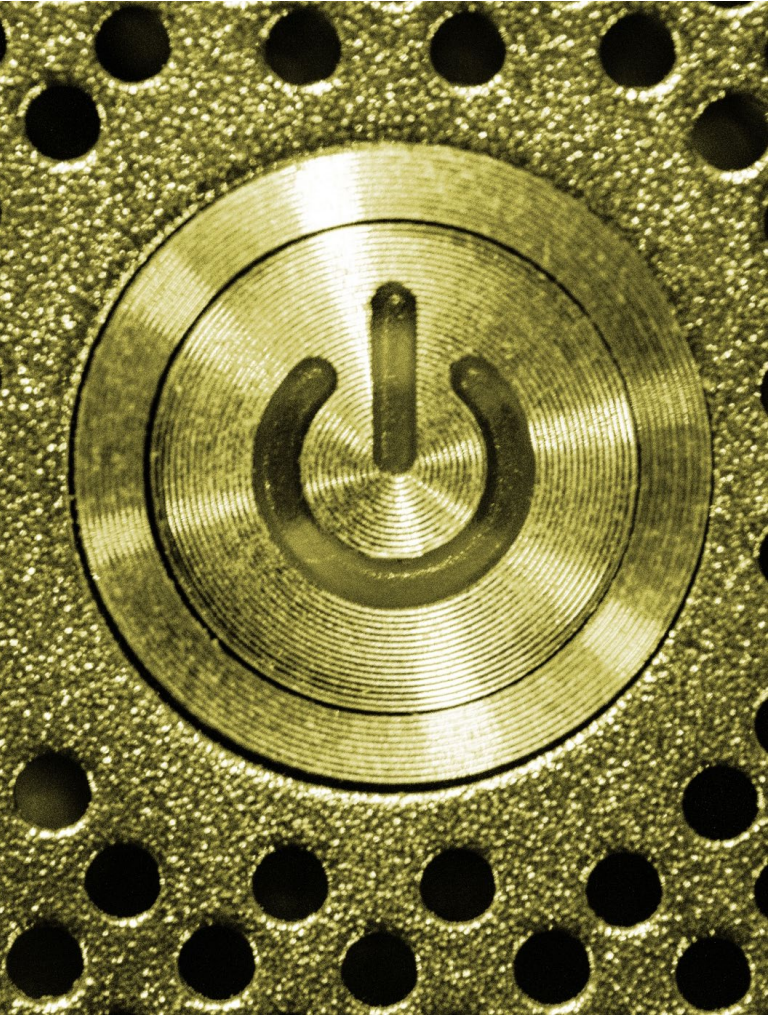

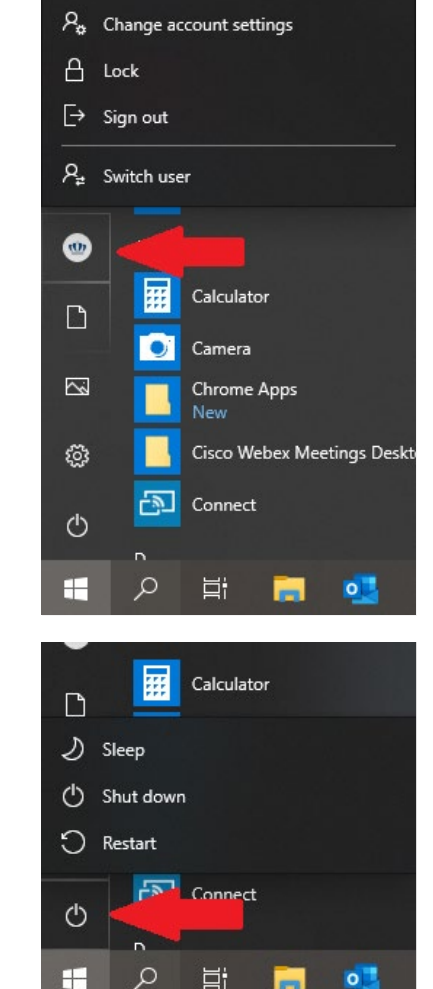

For Sign out options, click the Windows button (Start), then the ODU logo.

> •  $Ctrl + Alt + Del$ still works the same way

For Power options, click the Windows button (Start), then the Power button.

https://support.microsoft.com/en[us/help/17195/windows-10-see-whats](https://support.microsoft.com/en-us/help/17195/windows-10-see-whats-on-the-menu)on-the-menu

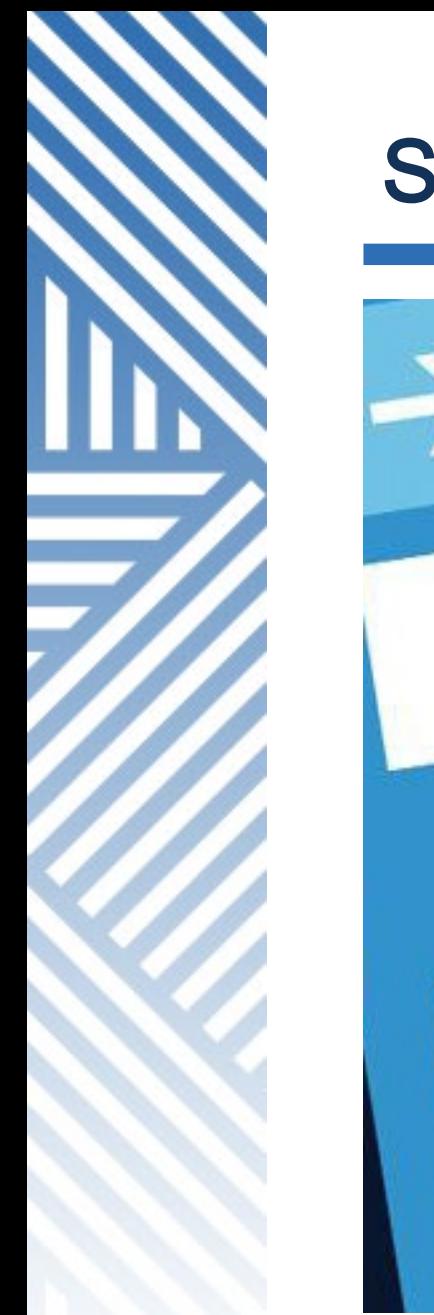

#### SEARCH

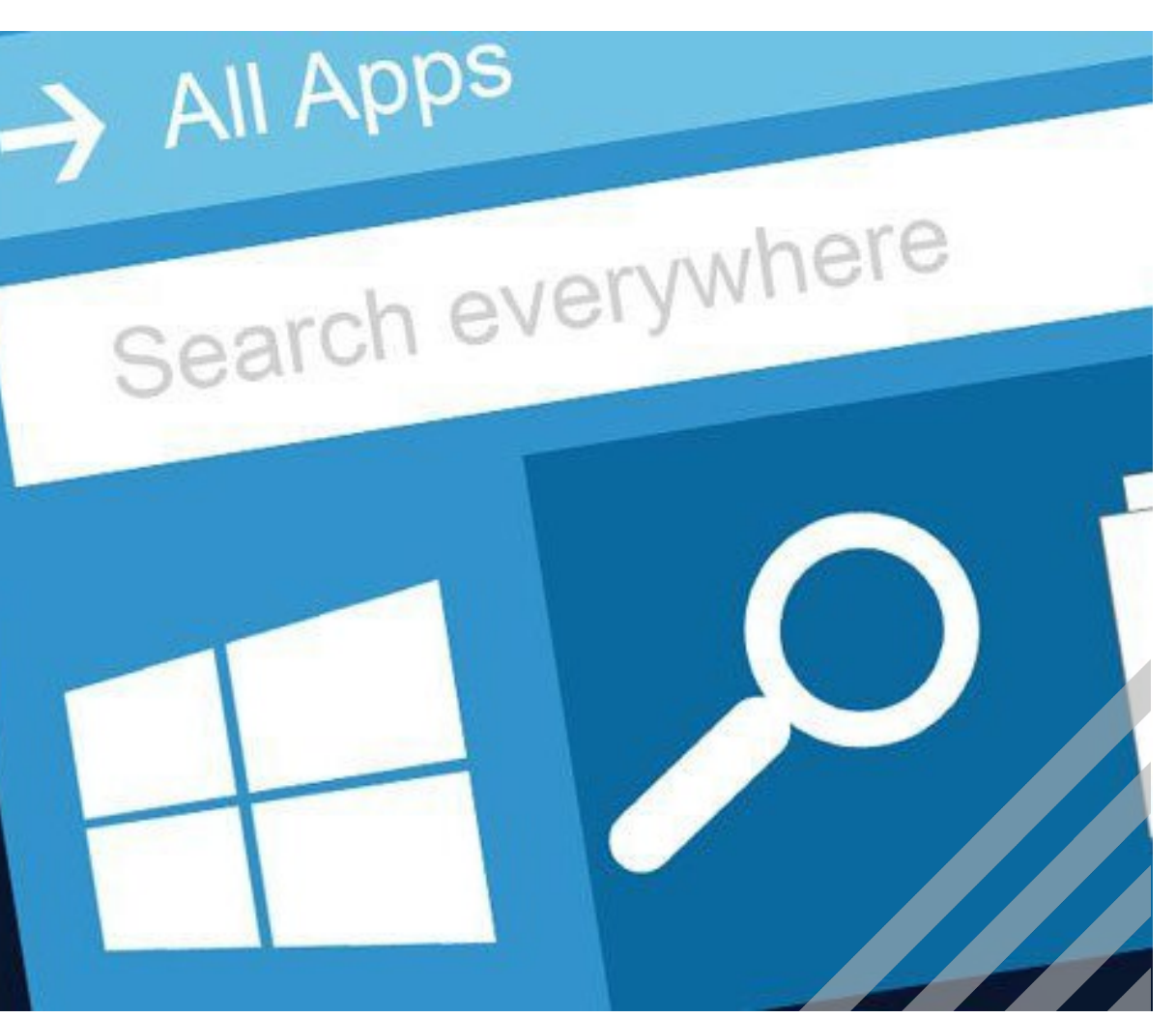

Find anything – files, apps, settings – from the Search button in the lower left corner of the screen.

https://support.microsoft.com/en[us/help/17190/windows-10-search-for](https://support.microsoft.com/en-us/help/17190/windows-10-search-for-anything)anything

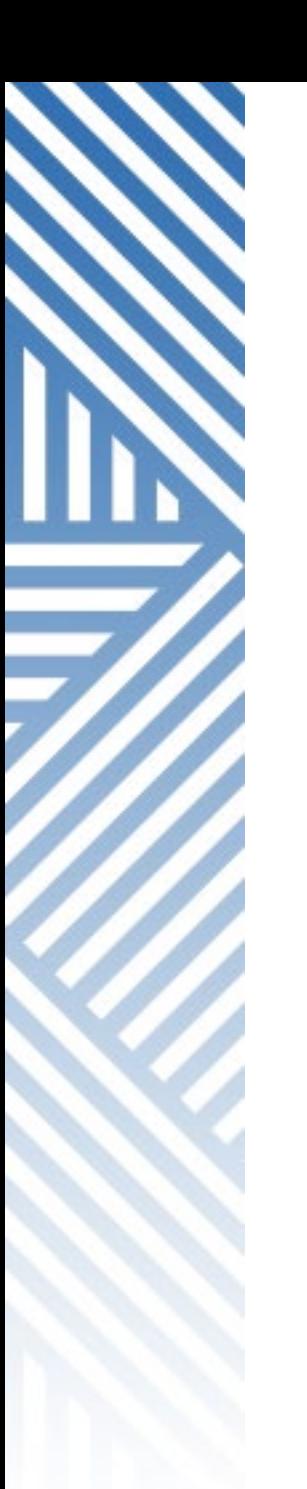

#### NOTIFICATIONS

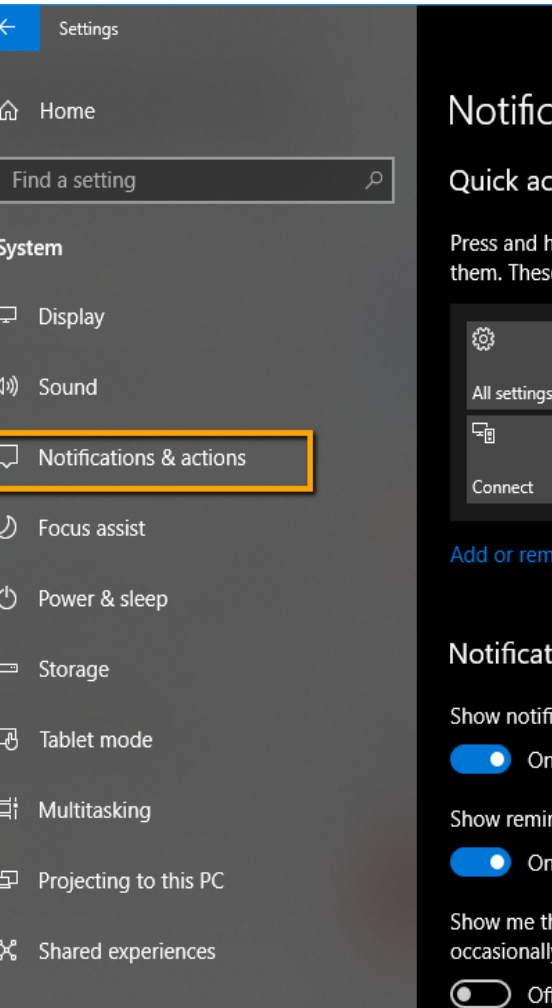

#### ations & actions:

#### tions:

old (or select) quick actions, then drag to rearrange quick actions appear in action center.

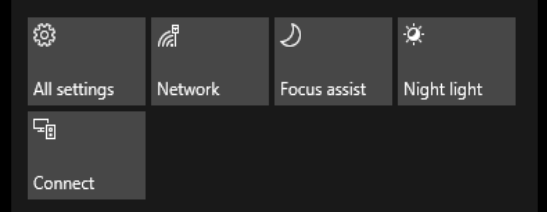

#### ve quick actions

#### ions

cations on the lock screen

nders and incoming VoIP calls on the lock screen

he Windows welcome experience after updates and y when I sign in to highlight what's new and suggested

Interact with Notifications in the system tray.

Change how notifications act and which apps show notifications in the Notifications and Actions Settings.

[https://support.microsoft.com/en](https://support.microsoft.com/en-us/help/4028678/windows-10-change-notification-settings)us/help/4028678/windows-10 change-notification-settings

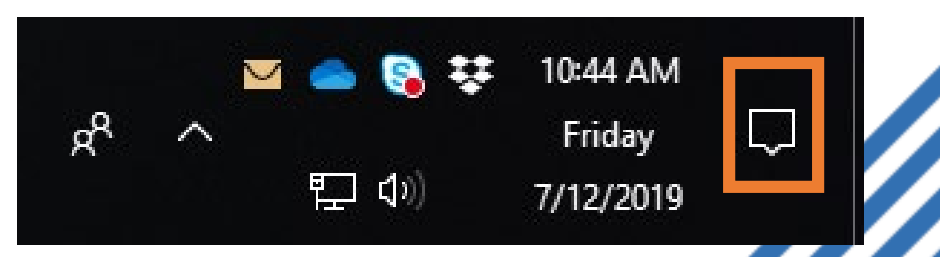

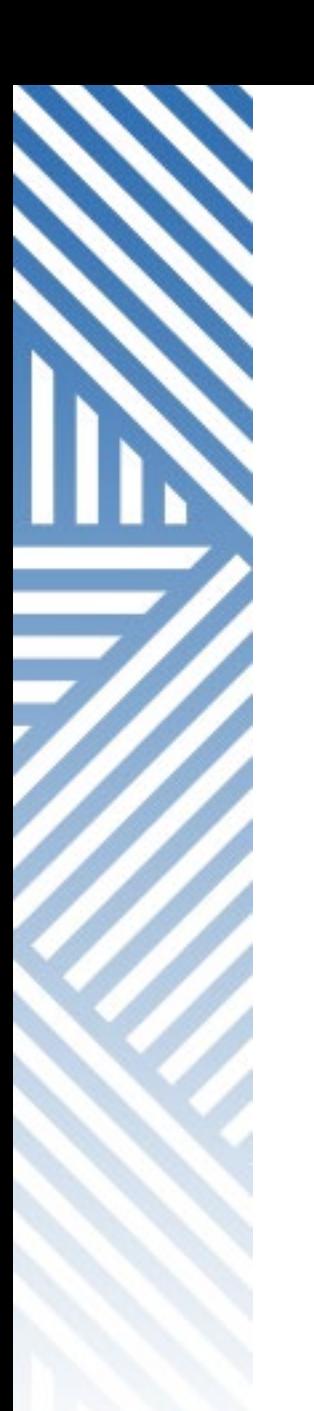

#### LIGHT/DARK MODE

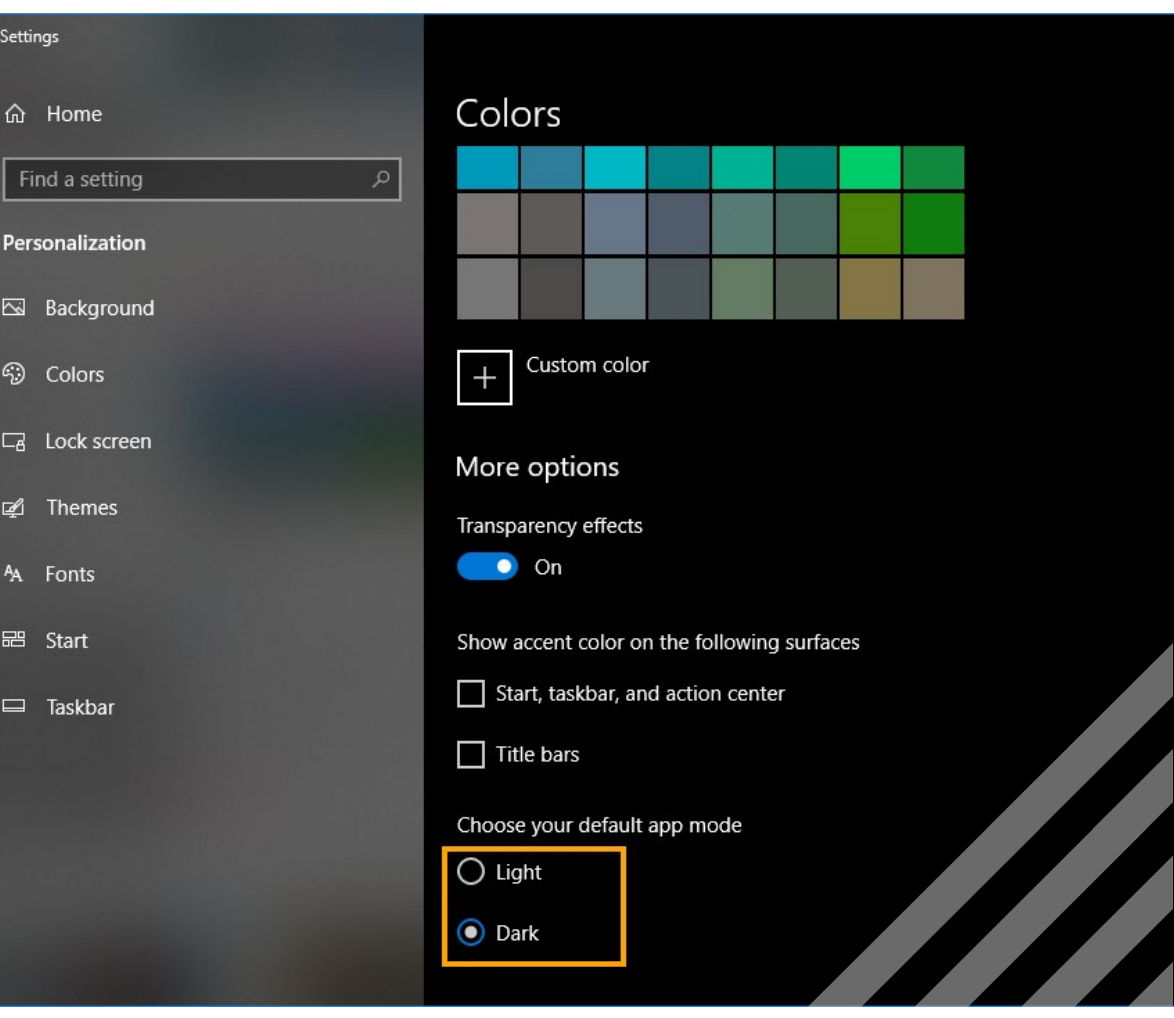

You can personalize how Windows 10 displays by choosing Light or Dark mode in Settings> Personalization > **Colors.** 

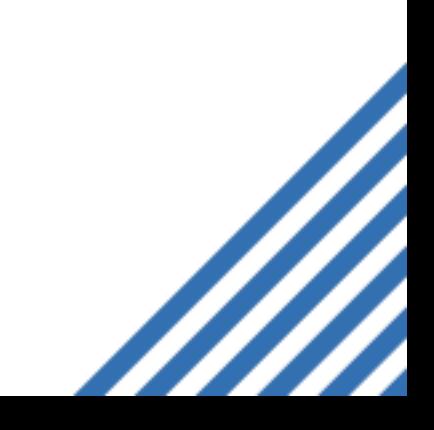

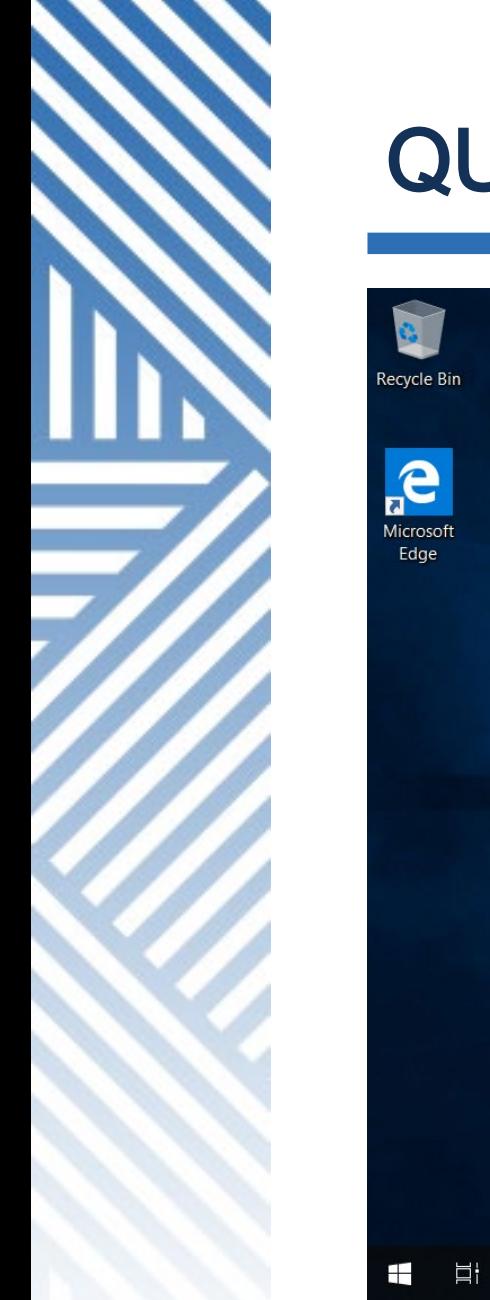

#### QUICK ACCESS

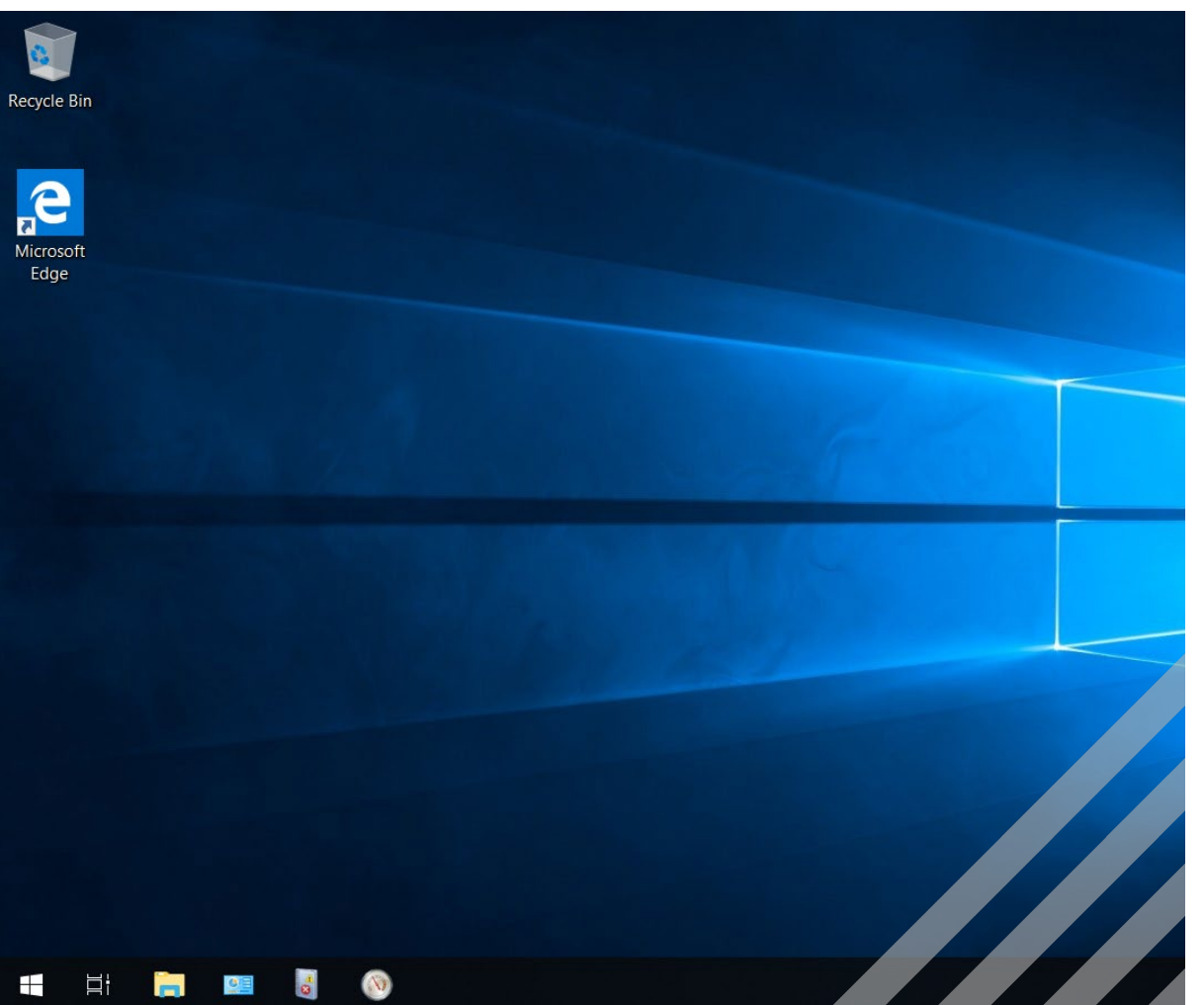

• In File Explorer, Quick Access lists the most commonly-visited folders. [https://support.microsoft.com/en](https://support.microsoft.com/en-us/help/4027032/windows-pin-remove-and-customize-in-quick-access) -us/help/4027032/windows-pinremove-and-customize-in-quickaccess

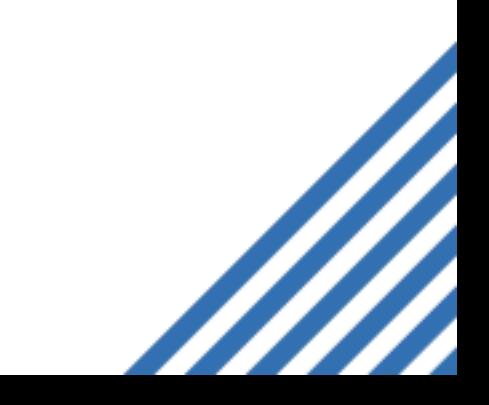

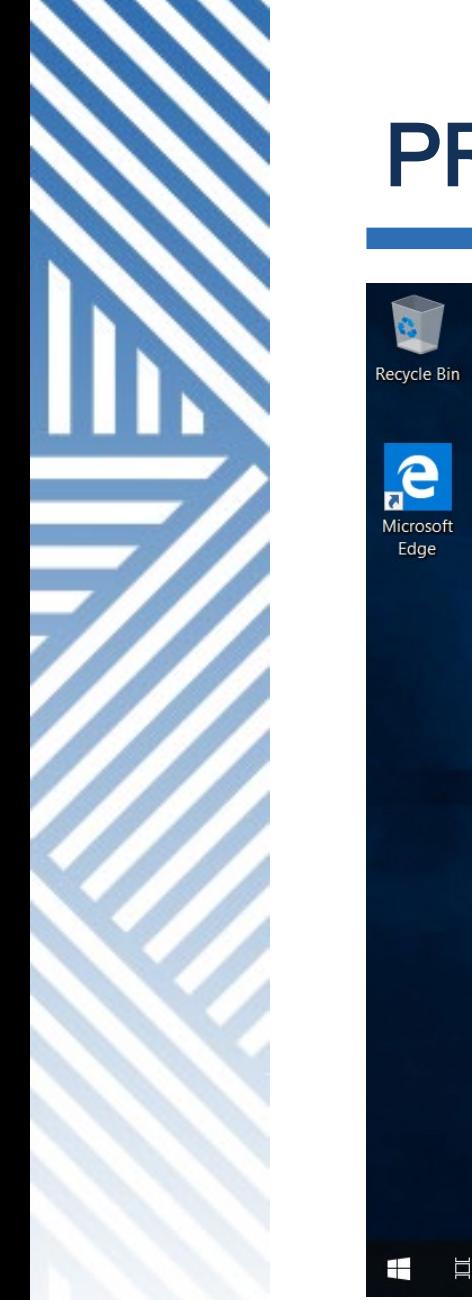

#### PRINTSCREEN

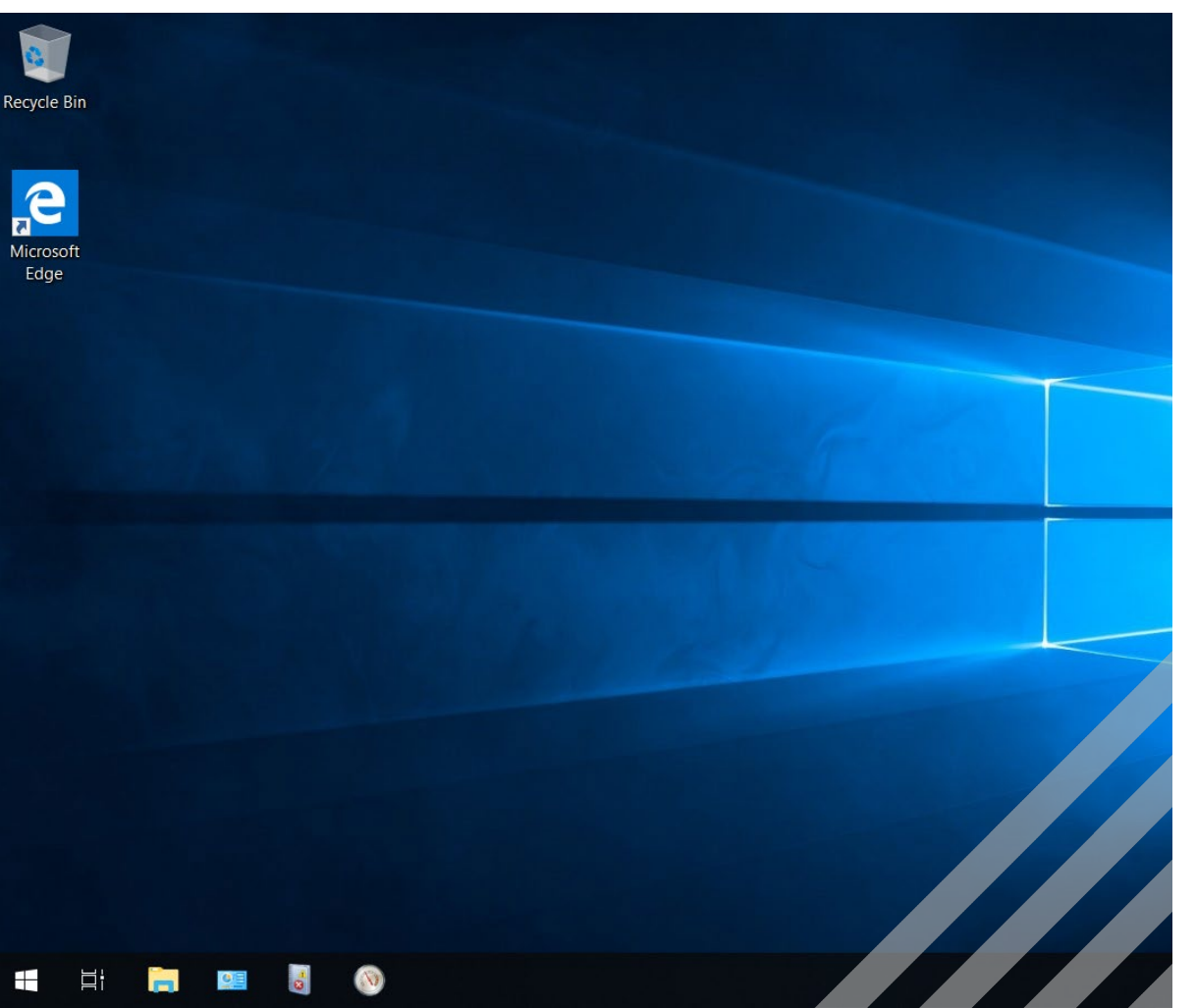

Easy screenshots and screen capture with PrtScn .

- To Take a Screenshot Without Saving Press the "PrtScn". The screenshot of your display is now copied to the clipboard. Open your favorite image editor, word processor, or other program you want to use the image in.
- To Save Your Screenshot as a File Press "Windows key + PrtScn".
- To Take a Screenshot of Part of Your Screen -Press "Windows key + Shift + S".
- To Take a Screenshot of Only One Window - Click on the title bar of the window that you want to capture and press "Alt + PrtScn".

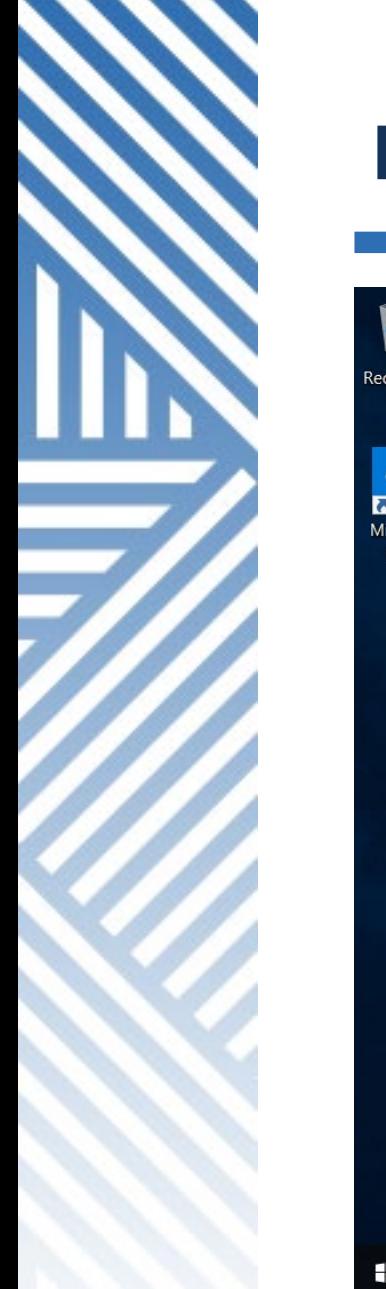

#### KEYBOARD SHORTCUTS

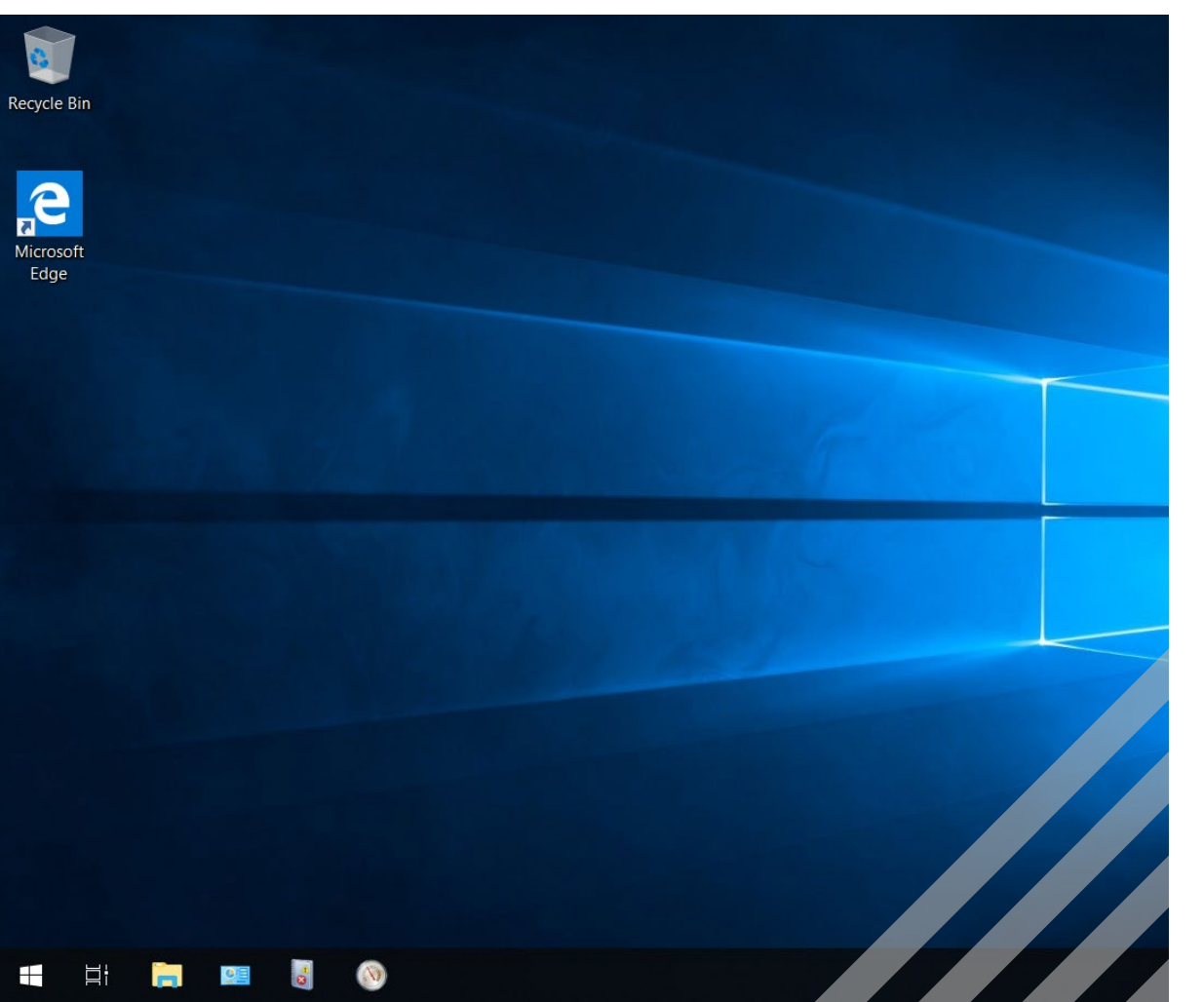

Become more productive with new Windows 10 Keyboard Shortcuts.

[https://support.microsoft.com/en](https://support.microsoft.com/en-us/help/12445)us/help/12445

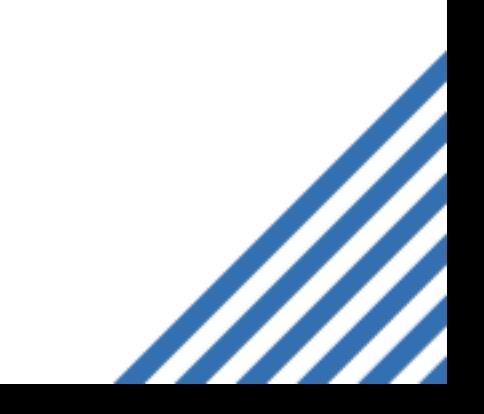

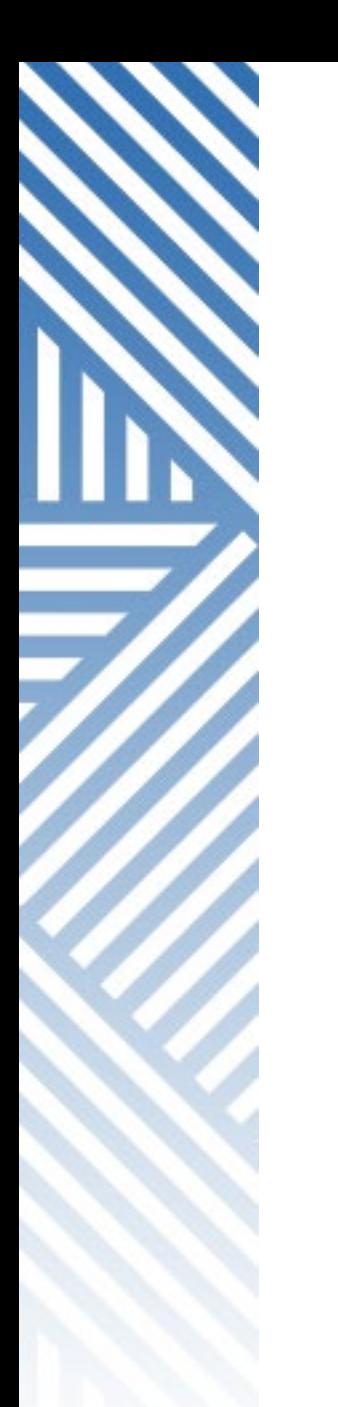

#### ITS SUPPORT

If you have any questions about any technology service you encounter at ODU, ITS is here to help.

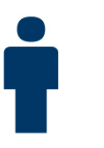

### 1100 Monarch Hall

Monday - Friday: 7 a.m. to 7 p.m. Saturday: 8 a.m. to 4 p.m.

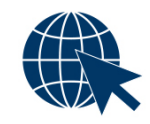

### odu.edu/its

757.683.3192 (24 x 7)

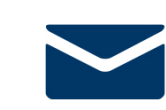

 $\blacktriangleright$  itshelp@odu.edu (24 x 7)  $\blacktriangleright$  odu\_its

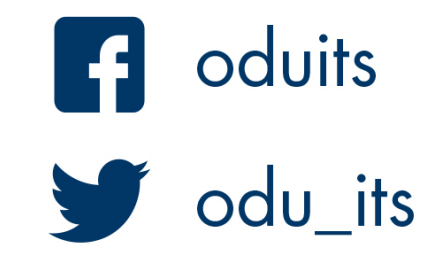

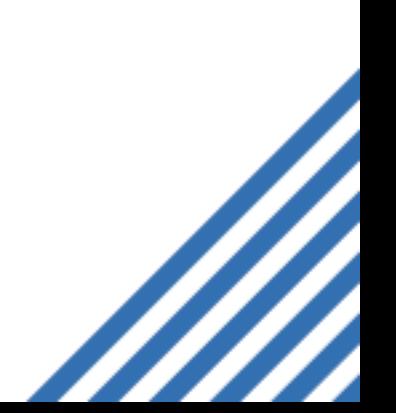